## **How to find and manually assign an IP address on Windows 10?**

**Step 1: Open the Control Panel**

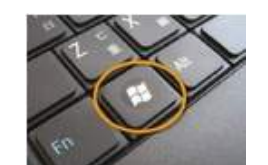

**Press "Windows**  $\mathbb{R}^m$  **+ R**", then a **Run** box comes out. Input **control** 

**panel** and press **Enter** to open the control panel.

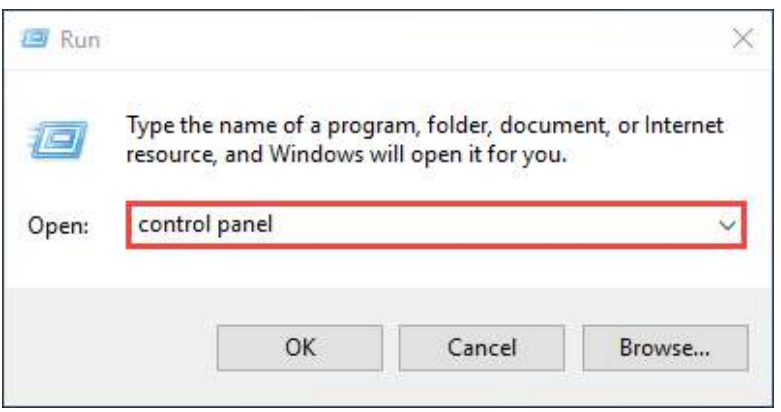

You can also type **control panel** in the search bar at the lower left of the screen and press **Enter** to open the control panel.

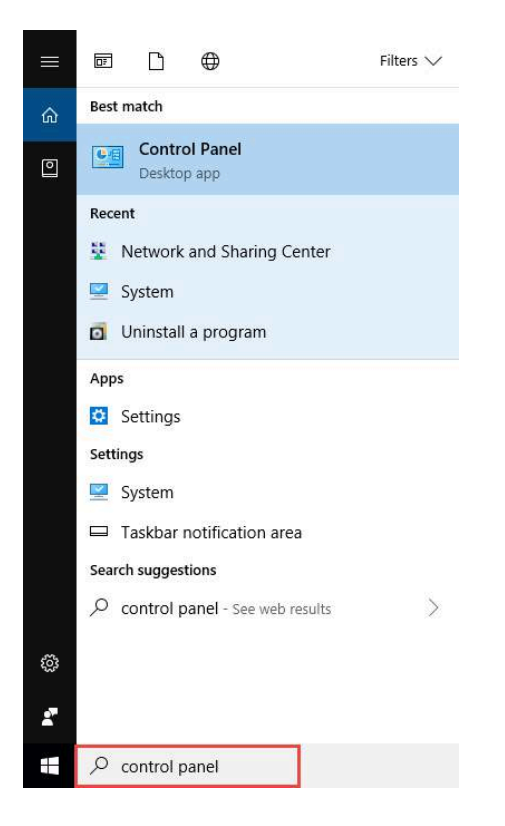

## **Step 2: Go to Network Connections**

Go to **Network and Internet** > **Network and Sharing Center**.

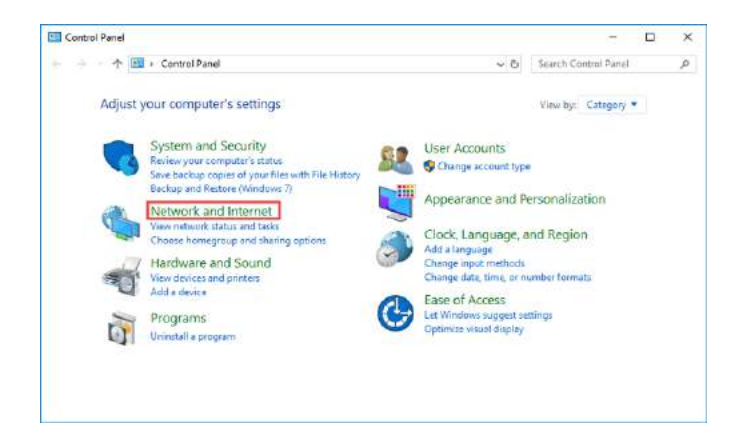

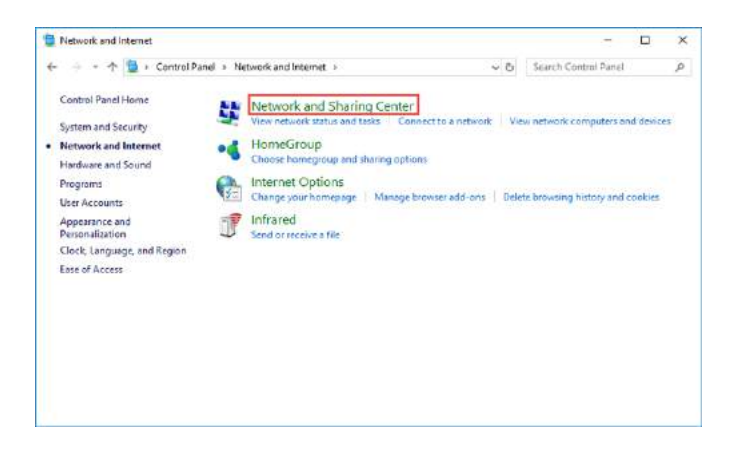

Select **Change adapter settings** on the left.

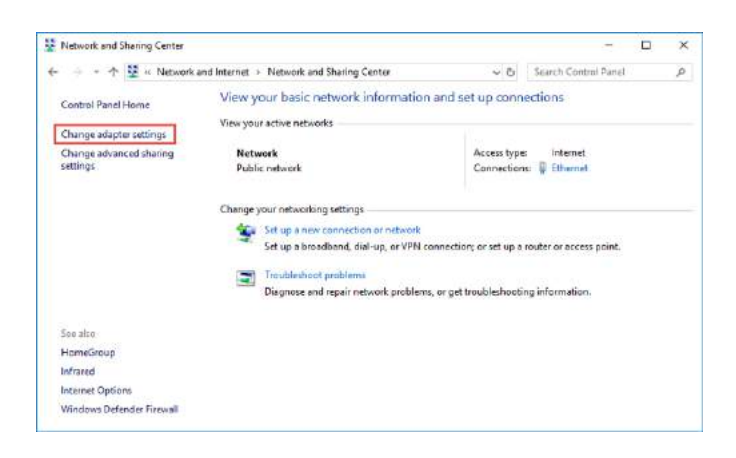

## **Step 3: Find the IP address**

Right click the **Ethernet** icon and select **Status** from the context menu. Then click Details... to view all detailed information of network connection.

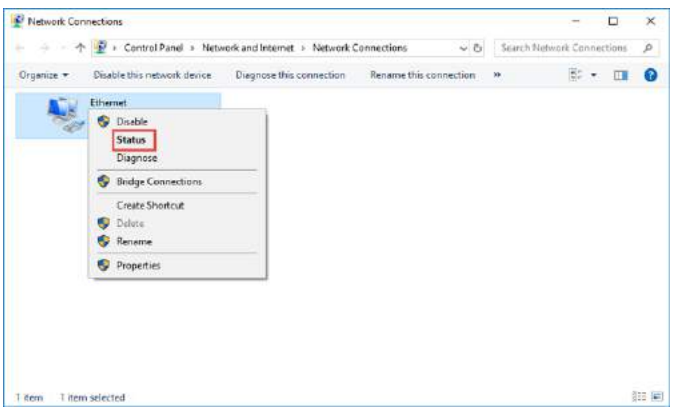

Then click **Details**... to view all detailed information of network connection.

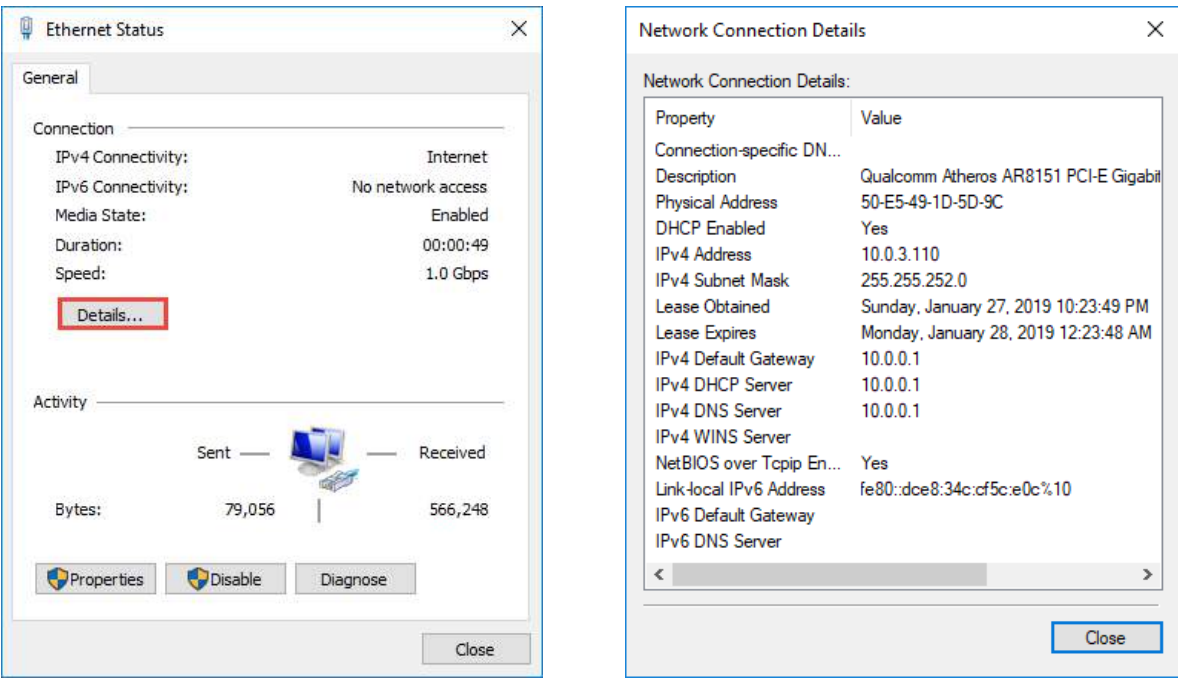

## **Step 4: Set the IP address**

Right Click **Local Area Connection** and select **Properties**.

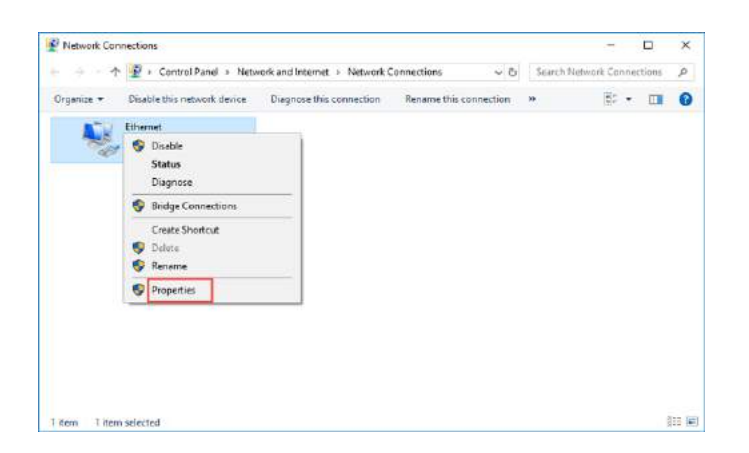

Then double click **Internet Protocol Version 4 (TCP/IPv4)**.

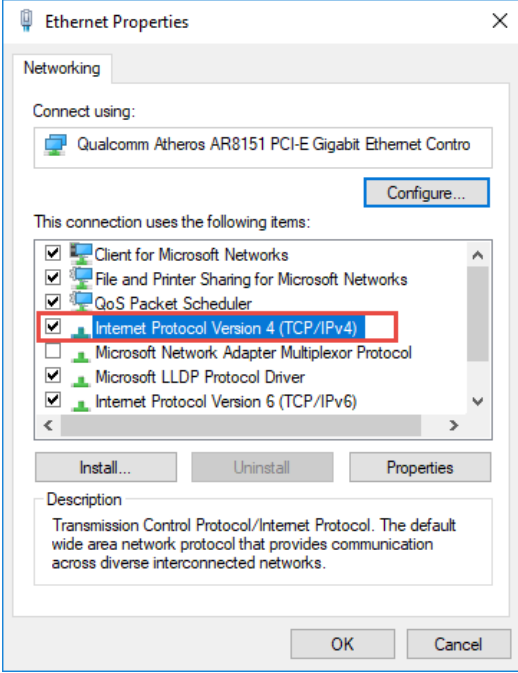

Select **Use the Following IP address:** and type in the **IP address**, **Subnet mask** and **Default gateway**. Click **OK** to apply the settings.

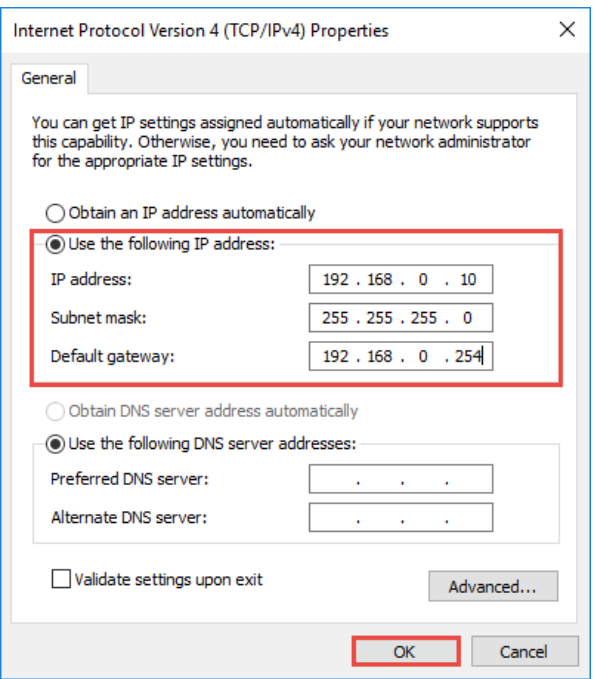